# **Complete User Manual**

E5501

Enjoy the fastest mobile network speeds with this unlocked smartphone thanks to 4G coverage. Its dual-SIM functionality (nano-SIM) means you can use two SIM cards at the same time, even if they are from different operators. You can browse the internet rapidly, check your email, enjoy games and apps (which can be acquired directly from the device), read e-books, transfer files via Bluetooth, record audio, watch films, take photos and record videos, listen to music, chat with your friends and family and enjoy your favourite social networks. It also comes with a fingerprint onscreen, enabling you to add a digital fingerprint to unlock your smartphone, authorise purchases or sign in to an application.

# **ABOUT THIS MANUAL**

- To make sure that you use your smartphone correctly, please read this manual carefully before you start using it.
- Some of the images and screenshots shown in this manual may differ slightly from those of the final product. Likewise, due to firmware updates, it is possible that some of the information in this manual does not correspond exactly to the operation of your device.
- It shall not be held liable for any issues relating to performance or incompatibility resulting from modification of the registry settings by the user. Nor shall it be held liable for any incompatibility issues with third-party applications available through the app stores.

# ICON GUIDE

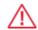

**Danger**: situations that could pose a risk to personal safety or health.

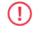

**Warning**: situations that could pose a risk to the correct functioning of the device but not to personal safety or health

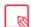

**Tip**: additional information to help you make the most of your device.

# **TRADEMARKS**

The Google  $^{\text{\tiny TM}}$  logo, Android  $^{\text{\tiny TM}}$  and other brands, are registered trademarks of Google Inc.

Wi-Fi ${\mathbb R}$  is a registered trademark of the Wi-Fi Alliance.Bluetooth ${\mathbb R}$  is a registered trademark of Bluetooth SIG, Inc.

All other trademarks are the property of their respective owners. All rights reserved.

# INDEX

| About this manual                          | 2  |
|--------------------------------------------|----|
| Icon guide                                 | 2  |
| Trademarks                                 | 3  |
| Index                                      | 4  |
| BEFORE YOU START                           | 6  |
| Box Contents                               | 6  |
| GETTING STARTED                            | 7  |
| Inserting the SIM cards                    | 7  |
| Switching the Device On and Off            | 7  |
| Charging the Device and Transferring Files | 8  |
| Setup Wizard                               | 10 |
| DESKTOP FEATURES                           | 13 |
| Adjusting Screen Rotation                  | 13 |
| Buttons and Icons                          | 13 |
| Screen Lock                                | 14 |
| Home Screen                                | 15 |
| Status Bar                                 | 19 |
| Notification bar                           | 20 |
| Lock Screen                                | 22 |
| Keyboard                                   | 23 |
| PHONE                                      | 24 |
| Managing contacts                          | 24 |
| Calls                                      | 27 |
| SMS and MMS                                | 29 |
| SETTINGS                                   | 30 |
| Network & internet                         | 31 |
| Connected devices                          | 32 |
| Apps & notifications                       | 33 |
| Battery                                    | 35 |
| Display                                    | 36 |
| Sound                                      | 37 |
| Storage                                    | 38 |
| Security and Location                      | 38 |

|                                | Accounts                                            | 41 |
|--------------------------------|-----------------------------------------------------|----|
|                                | Accessibility                                       | 41 |
|                                | Google                                              | 42 |
|                                | System                                              | 42 |
| MULTIMEDIA                     |                                                     |    |
|                                | Camera                                              | 44 |
|                                | Camera Mode                                         | 47 |
|                                | Video Mode                                          | 48 |
|                                | Photos                                              | 50 |
| APPS                           |                                                     |    |
|                                | Individual Permission for Apps from Unknown Sources | 50 |
|                                | Play Store                                          | 50 |
|                                | Chrome                                              | 51 |
|                                | Calendar                                            | 51 |
|                                | Maps and GPS Navigation                             | 53 |
|                                | Email                                               | 53 |
|                                | Calculator                                          | 53 |
|                                | Clock                                               | 54 |
| USEFUL ADVICE AND NEW FEATURES |                                                     | 55 |
|                                | OTA Updates                                         | 55 |
|                                | Progressive installation progress bar               | 55 |
|                                | New emojis                                          | 55 |
|                                | New Picture-in-Picture option (PiP)                 | 55 |

# **BEFORE YOU START**

# **BOX CONTENTS**

Before using your smartphone for the first time, please check the contents of the box. If any of the following items are missing, contact the vendor that sold you the device.

- ✓ SIM Ejection.
- ✓ Set of Earphone.
- ✓ Back cover
- ✓ Documentation:
  - Warranty and important information.
  - Quick Start Guide.

It genuine accessories comply with the strictest quality and safety standards. As a manufacturer, It guarantees the compatibility of its devices only with its genuine accessories. It will not be liable for damages caused by the use of third party accessories with It devices, or by the use of third party devices with genuine it accessories.

# **GETTING STARTED**

# INSERTING THE SIM CARDS

This is a dual SIM smartphone which accepts two nano-SIM cards in the same slot.

You can access the SIM tray from the exterior of the device. Do not attempt to remove the battery cover.

You will find the SIM key inside the box containing your device. Ensure the device is switched off, then extract the tray by inserting the key into the hole beside the SIM slot. Place your nano-SIM card into the tray. Make sure it is in the correct position by using the notch on the corner to guide you (see image). Insert the tray and nano-SIM into the slot.

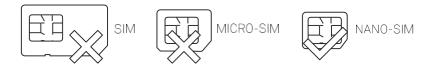

This only accepts nano-SIM cards.

# SWITCHING THE DEVICE ON AND OFF

To switch on This, press and hold down the power button for a few seconds located on the side of the smartphone.

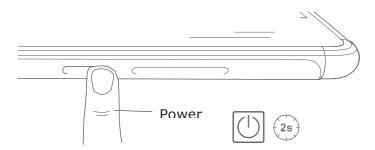

If there are two nano-SIM cards in your device, when switching it on you will need to enter the PIN for each one. Every time This detects a new SIM, a pop-up window appears informing you of the default settings for phone calls, video calls, SMS and the data connection.

To switch off your device, hold down the power button for two seconds. A menu will appear with various options. Select **Power off**.

If you press briefly on the power button, the screen will switch off but not the device.

# CHARGING THE DEVICE AND TRANSFERRING FILES

# **Charger information:**

To charge, follow these simple steps:

- Using the supplied mains adapter:
  - 1. Plug the Type-A USB 2.0 end of the cable into the USB port of the mains adapter.
  - 2. Plug the mains adapter into any standard power socket (100-240V  $\sim$  50/60 Hz).
  - 3. Plug the USB Type-C end of the cable into your smartphone's USB C port.

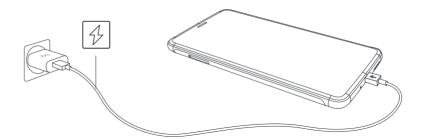

- Using a laptop or desktop computer:
  - 1. Connect the Type-A USB 2.0 end of the cable to a compatible USB port on your computer.
- The battery in This is non-removable. Removal by anyone other than our Technical Support staff may damage the device and invalidate the Warranty.
- Risk of explosion if battery is replaced by an incorrect type. Dispose of used batteries according to the instructions.
- The device can be used in locations with an ambient temperature from 15°C to 40°C.
- Ensure your player at low volume levels or power off before you leaving.
- Allowing the battery to charge fully is recommended when you charge it for the first time. This will help calibrate the battery meter. Note that some batteries perform better after completing a number of charge cycles. The time required to charge your device can vary markedly depending on whether it is charged via the mains adapter or a computer USB port.

Connecting your smartphone to a computer using the USB cable also allows you to transfer files between the two devices (from its internal memory or from the inserted microSD card). This will allow you to use, copy or store images, videos, music, text documents, etc. on one or both devices.

On connecting the device to a computer, a screen appears with a notification containing access options to your data. The **Media transfer protocol (MTP)** is the default option. It lets you access your documents from the computer. Tap **Allow** to accept this option.

To eliminate data connections and file transfers between the computer and the device, tap **Charge only**.

Tick the **Remember selection always** box to remember the chosen option. In this way, the next time you connect the device to the computer, this will be the option used.

More file transfer options can be accessed by pulling down the notification bar and tapping **Use USB to transfer files**.

The connection options are: File **Transfers**, **USB terthering**, **Transfer photo (PTP)** and **Use device as MIDI**, which allows the connection of musical instruments or other devices with MIDI inputs, such as keyboards.

There are a number of ways to transfer files. The following steps explain how to do this via a USB connection:

- 1. Connect This to a computer using the the micro-USB to Type-A USB 2.0 cable provided. Insert the micro-USB connector into the device's micro-USB port, and the generic USB connector into the computer's USB port.
- 2. Select and copy the desired files to your smartphone or computer. Note that you can store them on either the telephone's internal memory.

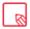

To transfer files in PTP modes between your mobile and a Mac OS computer, download and install the free **Android File Transfer** application to your computer: www. android.com/filetransfer/.

Do not disconnect the cable while files are being transferred.

# SETUP WIZARD

The first time you switch on This, a setup wizard will help you to configure the basic settings for your device:

- Language
- SIM cards
- Wi-Fi networks
- Date and time
- Copy apps & data
- Google account
- Protect your phone

# Learning to Use the Multi-Touch Screen

Your smartphone has a capacitive multi-touch screen with five simultaneous detection points. Different movements, which are linked to different functions, can be made using these points:

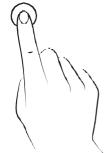

**Touch**. Touch the screen briefly to select an icon, open an app, activate a text-entry box, etc.

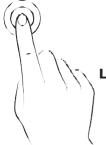

 $\textbf{Long press}. \ \, \textbf{Touch the screen and hold for approximately 2 seconds to bring up an options menu}.$ 

**Drag**. To move an icon, long-press it, drag to the desired position and then release.

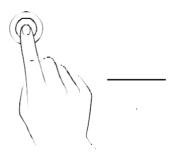

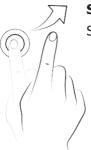

**Swipe or slide**. Swipe your finger left or right on the Home screen to access the extended screens. Slide it up or down to scroll through a website, list or menu.

**Pinch**. Place two fingers on the screen at the same time, separate them to zoom in and bring them together to zoom out.

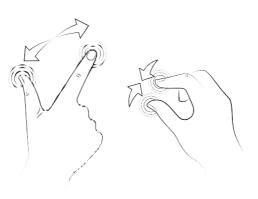

**Double-tap**. Tap the screen twice in quick succession to zoom in. Repeat the action to zoom out. This can also be used to activate the screen.

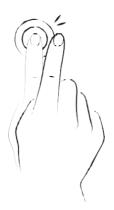

# **DESKTOP FEATURES**

# **ADJUSTING SCREEN ROTATION**

With some apps the screen will rotate automatically from portrait (vertical) to landscape (horizontal) and vice versa depending on how you are holding your device. To lock the screen rotation, go to **Settings > Display > Advanced > Auto-rotate screen** and disable it.

Automatic screen rotation can also be enabled or disabled using the Auto-Rotate toggle in the quick settings menu.

# **BUTTONS AND ICONS**

The navbar is shown on screen by default to enable you to navigate through the screens of your device with ease.

You can return to a previous screen when using an app by pressing the **Back button \leq**.

You can go to the **Home screen** at any time by pressing the **Home button** —. You can also long-press it to access the Google Assistant.

Access the recent applications list by sliding the **Home button** to the right of the device. Additionally, pressing and holding this button while the recent apps list is open will enable Multiwindow mode.

## SCREEN LOCK

By default, the screen of your smartphone will lock itself automatically after a prolonged period of inactivity. To set the length of this time period, go to **Settings > Display > Screen saver** and select the desired value. To switch the screen off manually, press the **Power button** briefly.

To unlock the screen, press the **Power button** briefly and the screen will come on, displaying the unlock option. The screen will turn on and display the configured lock option. To change the lock option, go to **Settings** > **Security and location** > **Screen lock** and choose from the following: **None**, **Swipe**, **Pattern**, **PIN** or **Password**.

You can create a message to be displayed on the lock screen by tapping the  $\clubsuit$ , icon to the right of the **Screen lock** option.

This comes with a function that lets you lock the phone by double tapping the status screen, located on the top of the screen; and unlock the phone by double tapping the screen. Double-tapping any part of the screen will make it turn on and request the unlock pattern. Double-tap again to turn it off.

This feature is disabled by default. You can activate it via **Settings > Display > Advanced > Tap to wake up/sleep device**.

## HOME SCREEN

The **Home screen** or **Desktop** is the main access route to the tools and apps installed on your Joy 2+. From here you can check the status of your device, visit websites, open apps, etc.

- 1. **Status and notification bar**. Check the time, Wi-Fi signal, network coverage for each SIM, audio profile, Bluetooth status and remaining battery power. Notifications such as missed calls, messages, etc. appear here. The quick settings and notifications are found in the same area. Swipe the bar downward to open it out. A first swipe will show arow of six quick settings tiles: A second swipe will reveal the rest of the tiles.
- 2. **Widgets**. These show you the date and weather (Sign in to your Google account to view weather).
- 3. **Shortcuts**. These give you quick access to the apps you use most frequently.
- 4. **Google Search.** Tap the search bar to enter the text you want to search for on the internet. Voice searches can also be performed.
- 5. **Home button.** User could return the homscreent by press this button.

# Customising the Home screen

The Home screen can be extended to the right. To scroll through the Home screen and Extended screens swipe right or left. You can customise these screens with images, shortcuts, apps and widgets.

To change the wallpaper or add a widget, press and hold on one of the screens until a pop-up window appears containing these options:

• **Wallpapers**: select the image you want to use as a background for the Home Screen and Extended Screens then tap Set wallpaper to confirm. If the selected image is too large it will need to be cropped.

• **Widgets**: select the widgets you want to have on the Home Screen. They are distributed vertically and in alphabetical order to make them easier to find. Widgets belonging to the same app are positioned horizontally for more clarity. Long-pressing the sidebar displays the first letter of the applications, facilitating their identification.

- **Settings:** Two options for customising the Home screen are found here.
- **Display Google application:** This function is enabled by default. Swipe the screen rightward to access Google Now, which lets you view cards and perform searches.
- **Allow home screen rotation:** by default, the desktop is configured to be used vertically. Enable this option to use it horizontally. In this way you can rotate both the home screen and the apps drawer.

To create a shortcut to an app or contact go to the apps drawer, press on the app's icon and drag it to the desired position on the desktop.

App shortcuts can also be created from an app icon regardless of whether it is on the Home screen or in the apps drawer. Long-pressing an app icon reveals a menu containing quick actions or shortcuts offered by the said app.

For example, you can compose an email by long-pressing the Gmail icon, or access Battery settings, Data usage or Wi-Fi by long-pressing the Settings icon.

Tapping elsewhere on the screen will make the shortcuts menu disappear.

An app shortcut can be added to the Home screen by long-pressing and then dragging it to the desired position.

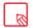

Not all apps have app shortcuts.

# Grouping items into folders

Drag one item on top of another that is to be stored in the same folder. A folder will be created and the items placed inside it automatically. To place another item into this folder, simply drag it in. To name a folder (or rename an existing one), tap to open it, then tap the "Unnamed folder" option. The keypad will then appear, enabling you to type in the name of the folder. Items can be removed from the folder by opening it and dragging them out.

# Moving, deleting items on the Home Screen

To move an item on the Home screen, long-press it to detach it from the background, drag it to the desired position and release. You can also move items from one extended screen to another by dragging them to the screen's edge.

To delete an item drag it to the cross labelled Remove. When the icon turns grey, release it to delete. To obtain information on an app, long press the icon and tap the

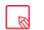

Note that only user-installed applications can be uninstalled.

# STATUS BAR

The Status bar contains important information on the device and is always visible at the top of the screen:

- Battery almost flat.
- Battery fully charged.
- Battery charging.
- Wi-Fi enabled and connected to a network.
- Sound off
- **!**☐ Vibrate on.
- O Not Disturb mode enabled.
- Aeroplane mode.
- ■ Data services enabled (this could be 4G, H+, H, 3G, E or G, according to the type of data connection and transfer speed).
- \* Bluetooth enabled and connected.

## NOTIFICATION BAR

The notifications and quick settings have now been integrated into one screen. To view the notifications, pull the bar down with one finger. Dismiss them all at once by tapping Clear all, or swipe them to the side one by one.

The notifications are more interactive. They're expandable, show content and are bundled by app. Replying to a message received through a messaging app can be done directly from the notification.

Swipe the notification gently right or left and the Settings  $\bullet$ , icon will appear, giving you access to the rest of the settings.

If you get a notification that you can't deal with at the time, you can now swipe the app to the right and, before discarding the notification, a clock will appear enabling you to postpone the notification so that you receive it again in an hour, or you can personalise the interval to 15 minutes, 30 minutes, or 2 hours later.

Note that replying from the notification is only possible if the app supports this feature.

Swiping the **Notification bar** down with one finger reveals a row of six quick settings tiles.

Use the icon  $\circ$  in the top right corner to choose which options to display or hide. Some options, which are hidden by default, will be explained in more detail later. The order of these can be changed by long-pressing a toggle and then dragging it to a new position.

Tap the icon in the bottom right corner to return to the notification shade. To return to the **Home screen** simply tap outside of the quick settings area or swipe it upward.

| The fo     | llowing | options can be enabled/disabled via the pull-down menu:                                                                                                    |  |
|------------|---------|----------------------------------------------------------------------------------------------------|--|
| $\Diamond$ | Wi-Fi:  | enables/disables the Wi-Fi connection.                                                                                                    |  |
| *          | Blueto  | ooth: enables/disables Bluetooth.                                                                                                    |  |
| ۵          | perce   | attery saver: displays battery usage information. Details, such as a usage graph, the batter<br>ercentage and the approximate time remaining are shown. Battery saver mode can a<br>nabled/disabled here. |  |
| †↓         | 7       | Mobile data: enables/disables data  Flashlight: turns the flashlight on or off.                                                                                                    |  |
| <b>★</b>   | Airpla  | ne mode: enables/disables signal reception and transmission.                                                                                                    |  |

Location: enables/disables your smartphone's GPS.

Auto-rotate: enables/disables automatic screen rotation.

Cast screen: detects remote screens to which images and sound can be sent.

Hotspot: enables your It device to be used as a hotspot, sharing your internet access

Teppering: provides access to the tethering and portable hotspot settings.

- Adaptive Brightness: select from adaptive or manual brightness adjustment and set the desired level.
- Screenshot: takes a picture of the screen via the pull-down menu.
  - Schen record: records real-time video of what is being shown on the screen.
- Timeout: set the amount of time before 1m the screen turns off automatically.

  Data saver: enables/disables data savings by allowing control over which apps can access the mobile
- Data saver: enables/disables data savings by allowing control over which apps can access the mobile data network.
- Night light: enables/disables night light mode.
- Nearby: provides access to Nearby settings. This feature uses Bluetooth to find, and interact with, services and devices that are near you.
- Grayscale: turns the screen into grayscale mode.

- Advanced settings for certain functions, such as Wi-Fi or Bluetooth, can be accessed by long-pressing their icons.
- When automatic brightness is deactivated, you can adjust the brightness level of the screen by sliding your finger to the left or right.
- Some third-party apps let you add shortcuts, for performing specific actions, to the quick settings area.

# LOCK SCREEN

**Google Assisstant** can be accessed from the lock screen by swiping from the lower left corner. To change the access from the bottom of the screen and configure it to open the **Phone app**, go to **Settings > Apps and notifications > Advanced > Default apps > Assist and voice input > Assist app and select <b>None**. Then restart the device.

Sweeping from the lower right corner provides Access to the Camerca app.

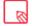

If a PIN or Pattern lock is enabled, it will have to be entered before being able to access any applications, except for the camera which can be accessed to take pictures, but for security purposes, does not allow photos which have previously been saved in the gallery to be viewed.

# **K**EYBOARD

Tapping a text field reveals a virtual keyboard.

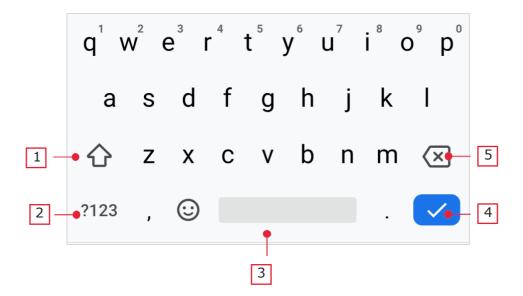

- 1. Enable/disable caps lock.
- 2. Change from letters to numbers and symbols, or vice versa.
- 3. Space.
- 4. Enter/return.
- 5. Delete.

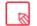

The keyboard options may vary depending on the application being used.

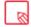

More information about keyboard settings and text input languages is available in **Settings > System > Languages & input**.

# **PHONE**

The phone book included with our This phone is the **Contacts app**. The **Contacts app** allows contacts to be saved in your Google account to avoid losing any contacts when saving them on the SIM card or Phone. The SIM is an external element that could get broken, damaged or lost, and if you change to another company, a change of the physical card is usually necessary. If they are saved in the Phone memory, if it does not switch on as normal for any reason, the information contained inside could be lost. The Google account saves a permanent backup of the contacts, which can be viewed or edited using other devices or computers simply by logging in to the same account.

#### Managing contacts

The **Contacts** application provides access to all of your saved contacts on your SIM card, the internal memory of your device and any online accounts you have set up. You have different options available depending on where you have saved your contacts.

Using this application you can:

- Create new contacts.
- Update existing contacts.
- Create groups of contacts.
- Select the lists you wish to display.
- Make phone calls or send SMS.

# Adding a contact

Adding a new contact to a list can be done manually via the **Contacts** app or from the **Call log**:

To add a contact manually:

- 1. Access the **Contacts** app.
- 2. Tapping the icon will display a list of available accounts to which the contact the be saved.
- 3. Fill in the desired fields:
  - First name and Last name
  - Phone
  - Email

Tap **More** fields to add more details about your contact. Extra fields such as Address, Company, Notes, Website, etc. are available.

1. Tap  $\checkmark$  to add the contact.

To add a contact via the **Call log**, tap the contact icon to the left of the number you wish to save, then tap the **Create new contact** option (or add this number to an existing contact). Next, select the account to which to save the new contact and fill in the fields as described above.

Tapping the number will show a list with the following options: Call, Create new contact, Add to a contact, Send a message, Block number and Call details.

Editing an existing contact

- 1. Access the **Contacts** app.
- 2. Select the contact you want to edit.
- 3. Tap the icon.
- 4. Tap on one of the existing fields to edit it, or on **More fields** to add new data.
- 5. Tap  $\checkmark$  to save the changes.

Using a contact

The **Contacts** application can be used to communicate with previously added contacts, either by making a call, sending a text message or other.

Simply press the name of the person you want to contact to access their details. From here you can:

- Make a phone call
  - Tap the telephone icon **\** beside the number you want to call.
- Send an SMS
  - Tap and enter a message.
- Make a video call
  - Tap the icon
- Send an email
  - Tap the icon
- Other options (tap the icon in the top right corner)
  - Delete: delete the contact.
  - Create shortcut: create a shortcut to this contact on the desktop.
  - Set ringtone: set ringtone for this contact.
  - Block number: block this contact from calling or texting you.

Sharing contacts

This option allows you to copy a contact from one source and paste it to another account or app. To do this:

- 1. Tap the icon in the list of contacts, tap the share icon  $\stackrel{\blacktriangleleft}{\backsim}$  the top bar.
- 2. Select the type of file you want to share the contact as (VCF or Text).
- 3. After tapping VCard file (VCF) or Text, you can choose the platform you want to share this contact to (Messages, Bluetooth, Gmail or Save to Drive).

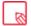

We recommend that you always save contacts to your Google account. Apart from providing you with a backup copy if your device is lost or stolen, these contacts can be remotely accessed from any other device.

## **CALLS**

Tap the icon on the **Home screen** to access the call menu. Your favourite contacts appear here, defined as the people you are most frequently in touch with. You can also find your recent contacts here. Tap **Contacts** to open the list of contacts. From **Phone** you can access the chronologically ordered log for incoming and outgoing calls by swiping up. This menu enables you to:

- View the contacts that you call the most.
- View the log for incoming and outgoing calls.
- Make calls.

Phone calls can be made in a number of ways:

#### **VIA CONTACTS**

- 1. Access **Contacts** using any of the aforementioned methods.
- 2. Select the contact you wish to call by tapping their name.
- 3. Tap the telephone number or the  $\cline{\cline{\crine{\cline{\cline{\crine{\cline{\cline{\cline{\cline{\cline{\cline{\cline{\cline{\crine{\cline{\cline{\cline{\cline{\cline{\cline{\cline{\cline{\crine{\cline{\cline{\cline{\cline{\cline{\cline{\cline{\cline{\cline{\cline{\cline{\cline{\cline{\cline{\cline{\cline{\cline{\cline{\cline{\cline{\cline{\cline{\cline{\cline{\cline{\cline{\cline{\cline{\cline{\cline{\cline{\cline{\cline{\cline{\cline{\cline{$

#### VIA THE CALL LOG

- 2. Swipe up to Access your recent contacts.
- 3. Tap the contact you want to call then tap the \( \ \ \ \ \ icon below.

#### VIA THE KEYPAD

- 2. The keypad pops up by default.
- 3. Enter the number you want to call.
- 4. Press the icon 📞 at the bottom of the screen to call the number you have entered.

If a call is received while the device is locked you can choose to answer it, reject it or respond with a text message.

The telephone number of an incoming call will be displayed on the smartphone's screen. Available options are:

- 1. Swipe the call icon upward to accept the incoming call.
- 2. Swipe the call icon downward to reject the incoming call.
- 3. Tap the message icon (located in the bottom left corner) to respond to the call with a text message.
- 4. Tap the call back icon (located in the bottom right corner) to call back again now.

If a call is received while the device is unlocked a dialogue box with a notification will appear near the top of the screen. Tap on **Answer** to accept the call or on **Decline** to reject it or Call back to immediately call back.

# Options Available During a Telephone Call

At the top of the screen, the caller's name (if stored in your lists of contacts), the phone number (mobile and/or landline), the location they are calling from (depending on Google's database) and the SIM card in use for this call will appear.

Various options will be displayed at the bottom of the screen during the call:

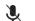

**Mute**: mutes the internal microphone.

**Keypad**: opens the numeric keypad.

**Speaker**: activates the external speaker providing hands free functionality.

Add call: add a third person to the conversation.

**(II) Hold**: places the current call on hold.

**Record**: record your call (If it is legally allowed in your country/state).

End the call.

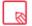

Making a test call is recommended to check that you have hidden your number correctly. Some network operators do not allow hidden numbers. Consequently, your number will still be seen when making outgoing calls, despite having hidden the caller ID.

#### SMS AND MMS

Once you tap the Messages icon, create a new message by tapping the icon in the bottom right corner. Select the recipient(s) by entering their name, telephone number or email address in the text-entry box near the top of the screen, or select them directly from your contacts list.

This application also allows the sending of MMS (multimedia messages). Tapping the icon + (to the left of the text entry field) will display the types of multimedia files that can be attached:

- · Emoticons.
- Capture image or video.
- Image or video from the gallery.
- · Record audio.
- · Share location.
- Share contact.

SMS messages are limited to 160 characters. Longer messages can be written and they will be sent as a single message, however, for billing purposes your network operator will treat them as several messages (one message per 160 characters). In contrast, there is no limit to the amount of text you can send with an MMS message.

Once the recipient and the text have been entered, and multimedia files have been attached (if sending an MMS), tap the send **SMS** icon  $\Lambda$ .

Other options include replying to an existing message or the possibility of choosing the SIM from which you want to send. The icon to the right of the text entry field indicates the SIM in use, tapping it will toggle between SIM 1 and SIM 2.

Contacts can also be called with this app. Do so by tapping the  $\$  icon located in the top right corner.

Additionally, incoming calls or messages from a given number can be blocked via \*> Blocked contacts > Add a number. Alternatively, long-press a message and select the Block icon .

# Message Settings

Settings for the sending and receiving of SMS and MMS are found in the Messaging app. Press the icon and go to Settings to configure the following general aspects:

- General
  - Archived
  - Blocked contacts
  - Settings

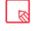

Given that the SMS is sent through the data network, this will be billed as data usage. Conversely, calls are made via the usual line and their cost will depend on your operator's rates.

# **SETTINGS**

You can fully configure your device using the options listed in the **Settings** menu . Suggestions appear at the top of the menu for configuring your device, such as SOS Message or Full screen gesture.

Another novelty is that each item on the main page of the settings menu now shows its current status (for example, the Wi-Fi option shows the network in use and Data usage shows the amount of data used). This saves you time given as you don't need to go into the menu item in search of important information.

In each sub menu there is an **Advanced options** section containing a drop-down menu of the lesser-used options.

#### **NETWORK & INTERNET**

From this menu, you can access the following settings: Wi-fi, Mobile network, Data usage, hotspot & Tethering, VPN, Airplane mode and SIM cards.

#### Wi-Fi

If Wi-Fi is disabled, move the selector to the right. Your It device will automatically search for available Wi-Fi networks. These are displayed in a list that refreshes automatically.

Tap the name of the network you want to connect to, enter the password if necessary and tap **Connect**. If it connects successfully, **Connected** will appear below the name of the network.

We recommend marking the **Show password** checkbox before entering the password so that it can be written quickly and correctly.

When Wi-Fi is enabled, the device will automatically connect to the chosen network. Your It smartphone will notify you when it detects a network that you have never configured.

#### Mobile Network

Access the settings for both SIM cards where you can enable data roaming, select the preferred network type, set up the APN and select a network operator.

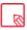

Note that your device is Dual SIM Dual Standby, meaning that you cannot enable data on both SIM cards at the same time. However, it is possible to switch between the two while the device is turned on.

# Data Usage

In this section, you can view an application's data-transfer statistics for Wi-Fi or mobile data.

Additionally, in the section that corresponds to your SIM card you can enable or disable mobile data, see the amount of data you have used and see the data usage of resources and applications.

#### **VPN**

This option enables you to configure a virtual private network.

# Airplane Mode

Selecting this option will disable all wireless connections.

#### CONNECTED DEVICES

This option contains the settings for **Bluetooth**, **Cast**, **Printing** and **Received files**.

#### **Bluetooth**

Enable Bluetooth by going to **Settings > Connected devices > Bluetooth** and moving the selector to the right.

To rename your smartphone, show received files or access the advanced settings and pair your your smartphone, you must have the Bluetooth option enabled. The device will be visible as long as the user remains in the Bluetooth settings area.

To connect to another device, provided both are visible, simply tap the name of the device you want to connect to. A pop-up window will appear on your screen with a **Bluetooth pairing request**. Tap Pair on your It and confirm on the other device to sync them.

An option is included enabling you to view the battery level and the remaining percentage of the devices connected via Bluetooth. Simply pull down the quick settings panel for an overview of how much battery your device has left for example, when the speaker or headphones are connected via Bluetooth.

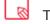

To be able to view the battery level remaining, the connected device must support this option.

#### Cast Screen

Your smartphone can send an audio/video signal to a remote screen (another smartphone, a tablet, television, etc.) via Wi-Fi, effectively mirroring the first screen on both devices. **Enable Cast screen** by tapping the icon. The telephone will start searching for nearby wireless screens. Remember that for this to work the remote screen must be compatible with the Miracast or DLNA protocols. Follow these steps to configure This and duplicate your device's screen:

- Switch on your compatible TV and enable cast screen mode (the process will vary depending on the manufacturer
- On your smartphone, go to **Settings > Connected** devices.
- Scroll down the list and select **Cast screen**.
- From the list, select the screen to which you want to send audio/video.
- After a few seconds you will see your smartphone's screen mirrored on the other device in real time.

## **APPS & NOTIFICATIONS**

The settings relating to notifications and apps permissions are located here.

Enhanced hierarchical organisation of your notifications. The notifications are not shown in order of arrival, instead, each type of notification now has its own space.

Replying to a message received through a messaging app can be done right from the notification.

We recommend going to **Settings > Apps & notifications > Notifications**. From this menu, you will be able to personalise all the app notifications individually. This feature depends on the developer of each app, which means it could have more or fewer personalisation options.

# Postpone Individual Notifications

If you get a notification that you can't deal with at the time, you can now swipe the app to the right and, before discarding the notification, a clock will appear enabling you to postpone the notification so that you receive it again in an hour, or you can personalise the interval to 15 minutes, 30 minutes, or 2 hours later.

This feature is available for any individual notification that appears.

#### **Notification Dots**

A native feature is included with Android Oreo where a dot will appear on the app icons when there is a new notification. This is enabled by default with the Oreo update, so if you don't like it, you can disable it via **Settings** > **Apps and notifications** > **Notifications** > **Allow notification dots**.

On long-pressing on the icon, the available shortcuts and a summary of the pending notifications will appear. The widgets and app information have been incorporated into these shortcuts.

For example, you can compose an email by long-pressing on **Gmail**.

Tapping elsewhere on the screen will make the shortcuts menu disappear.

An app shortcut can be added to the **Home screen** by long-pressing and then dragging it to the desired position.

# **Background Colours**

Ongoing notifications appear with a coloured background, which adapts to multimedia content (for example, to the album cover).

# **Quick Settings**

To view the notifications, pull the bar down with one finger. Dismiss them all at once by tapping **Clear all**, or swipe them to the side one by one.

The quick settings are still accessed via the notifications bar, whereas the Power off/Lock settings have been removed and are now accessed via the specific menus and buttons.

Access to the advanced menus has been added in Android Pie via the quick settings. All you need to do is long-press the selected quick settings and you will be taken to the rest of the option.

## **BATTERY**

The battery control options can be accessed via this menu.

The main options include a graph showing the battery percentage remaining in real time, and other information, such as the date and time that it was last fully charged.

By pressing the icon we will access a more detailed consumption.

Background activity is minimised to reduce the battery consumption. For example, if an app requires your location, it will receive the last one recorded instead of activating the GPS. It also prioritises foreground processes so that apps are launched much faster.

## **DISPLAY**

# **Brightness Level**

Adjusts the brightness of the screen.

#### Night Light

When this feature is enabled the screen takes on an orangey tone that lowers the emission of blue light providing relief for the eyes. It has two settings: There are two options for configuring this mode:

- 1. Tap **Schedule** to choose how you want it to activate it.
- 2. When enabled, **Night light** will function in accord with how it has been set up.

This mode can be enabled/disabled via the quick settings (if you added it previously), and advanced settings can be accessed by long pressing its icon.

This option does not contain any new sections, only a few additional settings under **Night light**.

The additional feature of allowing the colour intensity to be adjusted has been added.

# **Adaptive Brightness**

Optimises the brightness level depending on ambient light.

#### Wallpaper

Lets you choose an image to use as the screen background. Choose live wallpaper, system wallpaper or an image from your gallery.

# Sleep

Sets the time delay before the screen automatically switches off.

#### Auto-Rotate Screen

Enables or disables auto-rotate screen rotation when the smartphone is turned.

# Font Size

Four font sizes are available.

#### Display Size

Increase or decrease the size of items on the screen

# Screen Saver

Enables or disables this feature.

# **Ambient Display**

Turns on the screen when a notification arrives. This feature makes your device wake up as soon as it is picked up and tilted at an angle of 35° or more.

# Tap To Wake-Up/Sleep Device

Enabling this option allows the smartphone's display to be turned on or off with a double-tap.

# SOUND

Here you can access the settings relating to the device volume preferences, simply reorganised in a different way.

The volume levels for **ringtones**, **alarms**, **notifications** and **multimedia content** are all adjustable. Move the sliders left or right to set the volumes.

Furthermore, you can select the ringtone for each SIM, notification sounds and alarm sounds. You can also enable or disable sound and vibration for some system characteristics, such as: **Dial pad tones**, **Screen lock sounds**, **Touch sounds**, **Charging sounds and Touch vibration**.

## Enjoy your favourite ringtones and sounds

Add your own ringtones and sounds without having to import them from a computer or other apps: on selecting the ringtone, you can choose any audio file on your device. To personalise your ringtones, go to **Settings > Sound > Ringtone**.

In this section you can configure the alarm tones by going to **Advanced > Default alarm sound** and selecting your song of choice from music that you have previously added to any of the internal memory folders.

Here you will also find **Do Not Disturb**. You can configure the priority of your notifications and create automatic rules. Rules are used to set 'do not disturb' times or events according to your personal circumstances. Tap the Settings icon in quick settings to access this option directly. On selection, three options display: **Silent, Alarms Only** and **Priority interruptions only**. If the **Do not disturb** mode is set to **Total silence** or **Alarms only**, the notification LED will not work.

An easy way to access the sound settings is via the volume adjustment buttons located on the side of your device. Pressing the bottom half of the volume button a few times lowers the volume until it reaches vibration mode. Pressing it one more time activates the **Do not disturb** mode (Alarms only). Barring alarms, this will totally silence the device. Tapping the icon in the upper right corner provides access to the rest of the volume controls.

### **STORAGE**

Two new ways to manage storage have been added to this section:

- 1. A **Storage manager** which enables us to quickly and conveniently free up space provides access to the list of programs by categories, showing both the space being occupied and their corresponding files, so that the files can be selected and deleted effectively.
- 2. Using the **Free up space** button, we can access the device's memory and multimedia content backups, and delete the most recent documents.

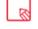

To free up space you can also delete cached data manually by going to **Settings > Storage > Other** apps > selecting the app (organised by size) > Clear cache.

### SECURITY AND LOCATION

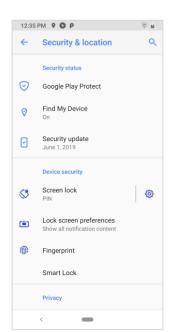

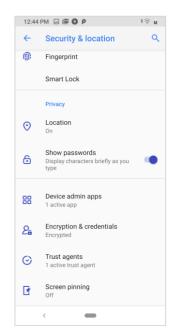

The security and location options are grouped into this section.

At the top are the options relating to the General security status:

**Google Play Protect**: Check regularly for harmful behaviour in your apps and on your device.

**Find my device**: This app helps you to locate your device remotely and to protect your data if the device is lost.

**Security update**: This section shows the latest security patches that have been installed. We can press on it to see if a new version is available.

# **Device Security**

**Screen security**, the type of screen lock (none, swipe, pattern, PIN or password) and the SIM card lock can be set in this section.

If you haven't already done so on starting your device for the first time, you can now add a **Digital fingerprint** to unlock your telephone, authorise purchases or sign in to apps. Any digital fingerprint that you add can perform these actions. An assistant will guide you through the fingerprint setup.

The **Smart Lock** option is an intelligent screen unlocking system allowing you to add devices, a face, or trusted sites in such a way that your smartphone does not ask you for the password as long as the conditions are met (for example, connecting to a smartwatch or Bluetooth connection in your car, when identifying your face, at home, or at work). Trusted places can be easily added by dragging the marker on the map or searching for the name of the location.

- To successfully register your fingerprint you need to place your finger on the sensor several times making small adjustments to the position of your finger each time. Sensor of fingerprint place under display screen.
- Another screen locking method needs to be configured before you are able to use your digital fingerprint.

# Privacy

If you enable **Location** tracking you are allowing those apps that request permission to access your location (pre-installed navigation maps).

Location may use sources like GPS, Wi-Fi, mobile networks, and sensors to help estimate your device's location. Google may collect location data periodically and use this data in an anonymous way to improve location accuracy and location-based services.

Under **Settings** > **Security and location** > **Location** > **Recent location requests**, you will find a list of apps that have requested access to your device's location.

You can also improve the location by configuring the options for Wi-Fi and Bluetooth scanning via **Settings** > **Security and location** > **Location** > **Scanning**.

## **ACCOUNTS**

From here, you can share this device with other people by creating more users, selecting the email accounts that you want to sync.

# **ACCESSIBILITY**

This section continues to offer certain system services to facilitate the accessibility of the device. The options are now regrouped into categories.

# Accessibility

Accessibility enables users to best use their phone. The **Select to Speak** feature helps read out loud the screen and **TalkBack** provides spoken feedback so that you can use your device without looking at the screen. If you are blind or have low vision, you can utilize these two features to use This with ease. You can choose your preffered language, speech rate and pitch by tapping **Text-to-speech** output.

You can also customize the display of your phone, including **Font size**, **Display size**, **Magnification**, **Color correction**, **Color Inversion**, etc. Furthermore, you can control your interactions settings under **Interaction controls**, turn your caption on/off under **Audio & on-screen text** and increase text's contrast by choosing **High contrast text** under **Experimental**.

It want you to have a phone that is customized to your preference. You have complete control to tailor This to best fit you.

## **G**OOGLE

Aspects relative to your account and services can be configured in this section. Among the options here are Nearby (it uses the device's sensors to connect via Wi-Fi or Bluetooth with other devices in a radius of 30 metres) and Set up nearby device (serves to transfer a device's configuration to another, downloading the Google account data via Wi-Fi and sending it by Bluetooth to the new device).

To use the Google Assistant, simply press and hold the Home button — (in the centre).

# **SYSTEM**

The general device settings that affect the entire device appear in this section, such as **Language & input**, **Gestures**, **Date & time**, **Backup**, **System update**, **About phone and Reset options**. The latter offers the additional option of separately resetting the network settings (mobile, Wi-Fi or Bluetooth), the app settings or a total factory reset.

# Languages & Input

The system language, automatic spell checker and personal dictionary can be configured in this section. You can also configure the keyboard, text input methods, voice typing and pointer speed.

It is now possible to add more than one language preference. Do this via **Settings > Languages & input > Languages**, then select **Add a language**. A list of available languages will appear. Choose the desired one and it will be added to your preferences.

You can as many languages as desired to your preference list by following this process so that when an app does not offer its content in the main language, it will use those that you have added to the list in order of preference. Chrome will not request to translate web pages in languages included in the preference list. In addition, it will show search results in the said languages.

The language that you place in first position will be the main language of your device. Hold the icon  $\blacksquare$  (to the right of the language) down in order to move a language up or down the list. The higher its position in the list, the higher its priority.

To remove a language, tap the icon > **Remove**, then select the language you wish to remove and tap the icon (located in the top right corner of the screen).

# Gestures

A new sub-menu called Gestures now forms part of the Settings menu. The following functions can be enabled here:

- Camera shortcut: double-pressing the power button opens the camera.
- Prevent ringing: press the Power and Volumen Up button to switch to vibrate/Mute mode.
- Lift to check phone: the screen wakes up when the device is picked up.

# Date And Time

**Automatic date and time**: sets the time automatically based on location information or the mobile network. Disabling this option will enable manual date and time configuration.

**Automatic time zone**: uses the network-provided time zone when enabled. Disabling this will enable the Select time zone option, which must be manually set.

Automatic 24-hour format: enables/disables the 24-hour time display format.

# Backup

Here you can back up your app data, Wi-Fi passwords, and other settings on the Google servers. To back up your data, a Google account must be set up on your device. Ensure to enter all your Google account data in the initial setup wizard. In this way, when restoring a backup saved on the Google server, all your apps and their corresponding data will be restored.

# System Update

Your device will periodically check for new updates to the operating system, which generally include performance improvements or additional features for your smartphone. From this section, you will be able to check if your system is up to date, as well as the date and time of checking.

# **Reset Options**

From this section you can Reset the Wi-Fi, Mobile networks and Bluetooth settings or simply Reset App preferences.

You can also **Delete all data** and carry out a **Factory data reset**, as well as erasing any remaining DRM (digital content protection) licences after having deleted their associated files.

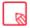

Restoring factory default settings will erase all data stored on the internal phone memory and all user-installed apps and programs. Before restoring the telephone to factory default settings it is advisable to make a backup of all settings and multimedia files.

#### **About Phone**

This section displays the status of the device (SIM data, serial number, etc.), legal information, Android version, model number, baseband, kernel versions and the build number.

# **MULTIMEDIA**

# **C**AMERA

Your smartphone has a triple back camera and a front one. To access them go to **Apps menu > Camera**. To switch from one camera to another (front or rear), press on the icon of at the bottom right of the screen. Each tap toggles between the front and rear cameras. Both can be used for still shots and video recording. The rear camera also has auto focus.

Swipe left or right to change modes, or just tap directly on the desired one. Either way you will alternate between Manual, Portrait, Auto, Panorama, Beauty, AR Sticker and Super Night.

Press or to take picture or film, depending on which option you have selected.

To **zoom** when taking photos or video, use a pinch gesture on the preview before taking the shot. Alternatively, use the volume button to take a picture.

To access the Photos app and view the last shot taken, tap the circular thumbnail in the bottom left corner. Go back to the camera by tapping the icon in the top left corner.

# **General Settings**

The general settings can be accessed from the photo camera or from the video camera by tapping the located in each mode's setting menu (except panorama).

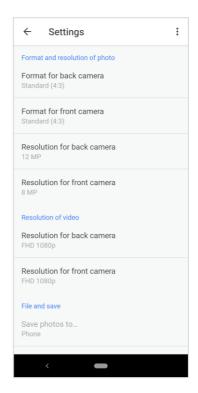

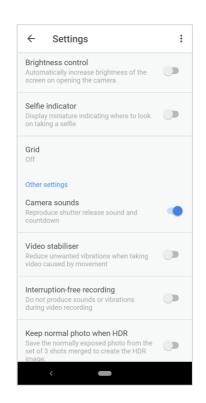

### PHOTO FORMAT AND RESOLUTION

Format for the back camera: sets the image size. Choose from Standard (4:3) or Full HD (16:9) or Full HD Plus (18:9).

**Format for the front camera**: sets the image size. Choose from Standard (4:3) or Full HD (16:9) or Full HD Plus (18:9).

**Resolution for back camera**: sets the image quality. Values ranging from 1 MP to 12 MP are available.

**Resolution for front camera**: sets the image quality. Values ranging from 1 MP to 20 MP are available.

## **VIDEO RESOLUTION**

**Resolution for back camera**: sets the video quality. Values ranging from HD 720p to UHD 4K are available.

**Resolution for front camera**: sets the video quality. Values ranging from HD 720p to FHD 1080p are available.

### FILE FORMAT AND STORAGE

**Store photos as**: potos will be saved on the phone.

**File format**: choose either JPEG or JPEG+DNG format.

**JPEG quality**: choose High, Medium or Low image quality.

**Geolocation**: enabling this option will geotag the multimedia file when it is created.

8

To access the location, you must grant the requested permissions.

#### **VOLUME KEY FUNCTIONS**

**In camera mode**: assigns a function to the volume keys in camera mode. Choose between Take photo, Volume or Zoom.

**In video mode**: assigns a function to the volume keys in video mode. Choose between Take photo, Record video, Volume or Zoom.

#### SCREEN SETTINGS

**Brightness control**: Sets the screen brightness to maximum level in case you have disabled it. This makes it easier to take photos and record videos. If you have previously enabled Adaptive brightness, it will function by adapting to the light available.

**Selfie indicator**: Shows a miniature portrait indicating where you need to look to take a selfie.

**Grid**: Shows a grid to guide you in taking pictures more effectively. It is disabled by default. You can personalise the grid type: Rule of thirds, Golden ratio or 1:1.

### OTHER SETTINGS

**Camera sounds**: enables/disables the shutter and countdown sounds when shooting.

**Video stabiliser**: reduces vibration while recording a video.

**Interruption-free recording**: Sounds and vibrations are disabled during the recording.

**Keep normal photo when HDR**: Saves the photo with normal exposure from the three pictures taken to generate the HDR image.

Mirror effect: Save the photos taken with the front camera as they are shown in the preview.

You can **Restore settings** (return to factory default settings) by tapping on the icon solution located in the top right corner.

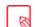

To access Record without interruptions, you will need to enable Interruption-free recording in Camera when permission is requested.

## CAMERA MODE

By tapping the screen in Camera mode, a bar will appear by default enabling you to manually adjust the exposure. Pressing the screen locks the focus, which allows the selection of an exposure that is better adapted to the scene, thus optimising the photograph's quality. Tap the same point again and a yellow circle will appear, indicating that the focus is now locked.

The camera can be used in either Manual, Portrait, Auto, Panorama, Beauty, AR Sticker or Nightmode.

#### Auto

Following is a brief explanation of the icons in the Automode menu:

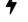

Choose between automatic flash, flash on or flash off.

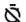

Enables or disables the countdown timer. A delay of either 3 or 10 seconds can be selected.

HDR High Dynamic Range is a photography mode that increases a photograph's dynamic range without loss of detail. It does this by taking three shots with different exposures and superimposing them into one image. HDR mode is not compatible with the continuous shooting option or the flash.

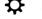

Provides access to the camera's general settings.

### Manual

In addition to the icons already explained in Auto, the extra settings for Manual mode are covered briefly below:

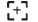

Choose between automatic or manual focus.

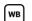

Adjusts the white balance. There is a variety of lighting temperatures to choose from.

The default setting is Auto.

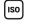

Selects the sensor's level of sensitivity in accordance with available lighting conditions. Choose Auto mode or manually set a value from 100 to 1600.

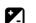

Manually regulates the exposure.

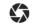

Shutter speed.

# **Portrait**

# **Portrait** mode is explained briefly below:

With portrait mode, you can forget about filters and retouches: with a single tap, you will have professional pictures that you won't be able to resist sharing. With the assistance of the second camera, it creates a map of depth that generates the bokeh effect and highlights faces.

Creates a blurry effect in the background, which sharpens subjects in the foreground.

By tapping to shoot button ③ , you can personalise the effect by increasing or reducing the blurriness.

### Beauty

Photo mode with filters helps to customize the face according to the users' preferences.

There are 4 adjustment modes: smoothening skin, brightening skin, slimming face and widening eyes.

In addition, users can also use beauty AI mode to automatically select the most suitable settings.

#### Ar Sticker

Shooting mode with funny stickers, users can choose 1 out of 5 stickers from the app.

#### **Panorama**

When this mode is enabled, a progress bar appears indicating the direction you can move your phone.

To obtain an optimal result try to keep the device as straight as possible while panning. For guidance, a white arrow appears on the progress bar. This arrow will be thrown off course as a warning if you are not following the guide and it will indicate the direction you should follow so that the takes fit together seamlessly.

The camera will automatically end the shooting and save your panoramic photo at the end of the progress bar. The panoramic capture can be interrupted at any time by pressing the Stop button.

#### VIDEO MODE

When using the video recording function, you can select from the following modes:

Fast Motion, Slow Motion, Video, Time Lapse.

### Fast Motion Video

This mode enables video recording in fast motion. This visual effect is achieved by recording a scene at a lower rate of images per second than the projection speed. When these sequences are played back at a normal rate of images per second, they appear to be playing in fast motion. Following is a brief explanation of the menu icons:

- Fnables/disables the flashlight.
- Enables or disables audio recording.
- Sets the recording speed. Choose between 2 and 4 times quicker.
- Accesses the general settings of the camera.

### Slow Motion Camera

This mode enables video recording in slow motion. A visual effect achieved by recording a scene at a lower rate of images per second then the projection speed. When these sequences are played at a normal rate of images per second, they appear to be playing in slow motion. Here is a brief explanation of the icons on the menu:

- ★ Enables/disables the flashlight.
- Accesses the camera's general settings.

\_ ⊗

In Fast and Slow Motion modes, the quality of the recording will be FHD 1080.

### Video

Below is a brief explanation of the Video menu icons:

frables/disables the flashlight.

Enables audio recording.

**☆** Provides access to the camera's general settings.

# Time Lapse

This mode allows a scene to be captured as it changes over time. It can then be played back at normal speed but with a fast-motion effect. You can enable the time-lapse feature and set the time interval for capturing your images. Each second of time lapse video requires 30 frames. The faster that events move in the scene you are recording, the shorter the time interval you should use. Following is a brief explanation of the menu icons:

← Enables/disables the flashlight.

**1s** Choose the capture interval for your photos.

Accesses the general settings of the camera.

### **PHOTOS**

To view the images and videos stored on your device use the **Photos** app located in the apps drawer.

The main screen of the **Photos** app lets you browse the images and videos stored on your device. Tap on an image or video to view it.

You can also access the image gallery after taking a photograph or recording a video. To do this, tap the circular thumbnail  $\bigcirc$  of the last photograph or video. It is located in the bottom left corner.

While viewing an image the following functions are available:

- Tapping the menu button or the icon shows a list with the following options: Slideshow, Use as, Print and Delete from device.
- Tapping the sicon will show a list of frequently used contacts together with the most common applications used to communicate with them.
- Tap the  $\pm 1$  icon to open the image editor in order to apply filters, adjust brightness, etc.
- Tap the (i) icon to display details about the photograph or video.
- Tap the 🗓 icon to delete a selected photograph or video.

To zoom in on an image, simply double-tap the screen. Double-tap again to zoom back out. The pinch gesture can also be used. Zoom in by spreading your fingers apart and zoom out by bringing them together.

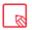

By default, Android does not allow new folders to be created or images to be moved from one folder to another. However, free third-party apps are available that perform these functions.

# **APPS**

To open the list of applications, simply swipe left to the second home screen. This is set by default in the Layout mode of Home screen only. Once you adjust the Layout mode to Home and App Screen mode, you can open the list of applications by swiping up from the bottom of the screen. The apps drawer contains an alphabetically ordered list of preinstalled and downloaded apps.

The apps are arranged vertically. Scroll the list up or down with your finger. Long-pressing the sidebar displays the first letter of the applications making them easier to find. A search bar has also been included to help locate apps faster. When using this method to look for an app, you are also offered the possibility to access the **Play Store** by tapping on **Search for more apps**.

# INDIVIDUAL PERMISSION FOR APPS FROM UNKNOWN SOURCES

To download apps from an alternative store or from a website, you must first configure the system to accept the installation of apps from unknown sources. To authorise the downloads, go to **Settings > Apps and notifications > Advanced > Special app access > Install unknown apps**.

For greater security, permissions are now individual. As with previous version, only few specific apps have the authority to install apps from unknown sources and not the entire phone.

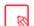

Only install this type of app from trusted sources.

# **PLAY STORE**

Your smartphone comes with a preinstalled app store that offers you access to all types of programs, games, music, films, books and more. Downloads are arranged into logical categories to help you find exactly what you are looking for.

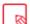

**Important**: Be aware that not all downloads are free and additional costs may be incurred. When downloads are not free, the price will appear beside the app description. To avoid unexpected charges, you will be asked to confirm before downloading.

#### CHROME

You can browse the Internet using various tabs and URLs simultaneously. The amount of active tabs is indicated by the number inside the square icon found in the upper right corner. Tapping this allows you to select one of the active tabs or open a new one. On opening a new tab you can manually enter a URL into the blank space at the top, or use the suggestions based on the most frequently visited pages that appear in the centre of the screen.

To close a tab, simply press the tab icon and then press X or simply swipe the tab left or right.

Press the menu icon , to access the following options:

- Go forward →: Enables you to move forward to the next page.
- Add bookmark/favourite  $\stackrel{\frown}{\sim}$ : marks a page as a favourite so that it can be easily accessed later. Your bookmarks can be organised by folders.
- Download ₹: a file or image can be downloaded from the current webpage in order to view it while offline.
- Information ①: provides information about the current web page.
- Reload page C: refreshes the content of the current page.
- New tab: opens a new tab. This allows simultaneous browsing of different websites.
- New incognito tab: browsing history is not recorded when using these tabs.
- Bookmarks: access the list of saved bookmarks.
- Recent tabs: access the list of recently closed tabs and restore them if desired.
- History: shows a chronological list of visited websites (the most recent ones first).
- Downloads: access the list of downloaded files.
- Share: lets you share the current webpage with other users.
- Find in page: Search for text in the current page.
- Add to Home screen: Select a website to appear as your home page on opening the browser.
- Desktop site: ticking this box enables you to view a website exactly as it would appear on a computer, disregarding versions specifically for mobile devices.
- Settings: provides access to basic and advanced browser settings.
- Help & feedback: view feedback from other users, leave your opinion and consult the help documentation.

# **C**ALENDAR

Manage your daily tasks with the Calendar tool and sync them with your email account. This enables you to share appointments, meetings and events with your contacts. It also enables you to set up reminder alerts and notifications so that you never miss an appointment. The app also allows you to sync your calendar so that it can be viewed from any other mobile device logined with same account.

| To create a new event tap the icon in the bottom right corner. You can specify the date and time of an event, the location of a meeting and even the people invited, as well as enable or disable alerts, add an event description. |
|----------------------------------------------------------------------------------------------------|
|                                                                                                    |
|                                                                                                    |
|                                                                                                    |
|                                                                                                    |
|                                                                                                    |
|                                                                                                    |
|                                                                                                    |
|                                                                                                    |
|                                                                                                    |

## MAPS AND GPS NAVIGATION

Your smartphone includes the Maps application which lets you find your current location (enable GPS for greater accuracy), view satellite imagery and even see actual pictures of a given location. Select the navigation option to have the device guide you to your destination from your current position, whether travelling on foot or by vehicle. This app features a service which locates affiliated companies and establishments.

Please note that this information (including the maps) is not preloaded onto your device, which means a data connection will be required whenever navigation is used. Additional charges may be applied according to your with your mobile network operator's tariffs.

# **EMAIL**

# Setting up a Gmail account

You will need to set up a Gmail account the first time you switch on your smartphone or after doing a factory reset (this deletes all data).

You may use an account that you already have. Alternatively, the system will help you create a new one. Please note that a Gmail account is required to access part of the device's functionality. Some apps will not be available until the said account has been correctly set up. Make sure that Gmail is kept updated to avoid any issues.

From within Gmail (found in the Apps drawer) you can access your inbox and adjust settings such as how emails are displayed, how they are read or replied to and how notifications are received.

Furthermore, several different accounts can be grouped together allowing simultaneous reception of email from all of them.

Any account is compatible with the Gmail app.

### Sending an email

- 1. Open the Gmail app and tap the **Compose** button.
- 2. Enter the recipient's email address, fill in the subject box and write the message.
- 3. Tap the **Send** button **>**.

Add attachments by pressing the icon .

# Replying to an Email

Reply to emails using any of the following three options:

- **Reply**: Only the person that sent the message will receive the reply.
- **Reply all**: All the users listed as recipients of the email will receive a copy of the reply.
- Forward: You can forward a copy of an email to a person other than the sender(s).

In some email clients, files attached to a previously received email only remain attached when forwarding.

# **CALCULATOR**

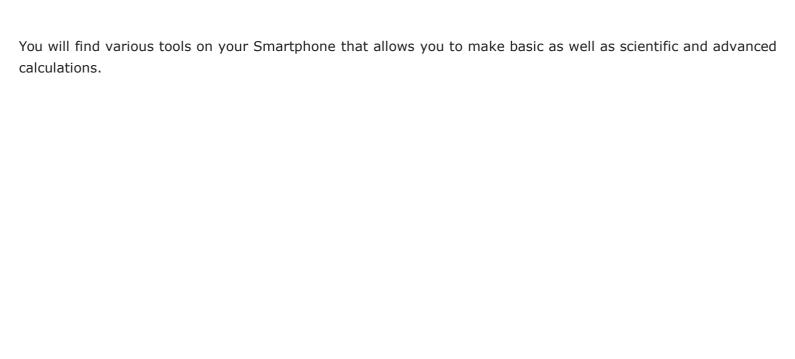

# CLOCK

Your device comes with a useful Clock that has various functions.

The first tab lets you easily manage your **Alarms**. To create new alarm, tap to the icon at bottom. You can set more on one alarm at a time, assign them names, confirm if an alarm is to repeat or not, decide which days it is to go off, the tone it should use and enable/disable vibration.

Delete and create alarms as often as you like. To enable or disable an alarm without deleting it, simply move its corresponding slider to the left.

The second tab shows the time in any part of the world, the third tab contains a practical stopwatch with lap functionality, and finally, the fourth tab has a programmable timer

# **USEFUL ADVICE AND NEW FEATURES**

# **OTA UPDATES**

OTA stands for **Over the Air**, which refers to the way that firmware updates are sent to your device, namely, through a data connection. There are no complex update procedures and minimal user intervention is required.

Your device periodically checks for new updates to the operating system. These usually include performance improvements or additional features for your smartphone.

You will be notified via a pop-up window when the system detects that an update is available. Confirmation to install it will be requested. We recommend using a Wi-Fi connection to download the update package.

For speed and convenience, the system will guide you through the entire installation process. You can also check for updates manually by going to **Settings** > **System** > **Advanced** > **System updates**. A message will appear to tell you that the system is searching for available updates. If one is available the installation process will occur as described above.

## PROGRESSIVE INSTALLATION PROGRESS BAR

On installing an app in Android Pie, an installation bar appears showing the progress in real time.

#### NEW EMOJIS

The traditional Android emojis showing the little balloons with a character inside give way to the latest emoticons which are recognisable by everyone. They take on a circular form, similar to the ones used by the majority of apps.

# New Picture-in-Picture option (PiP)

PiP is a new type of multi-window mode that allows us to continue video playback and video calls or navigation while another app is in use, making it possible to view content while doing other activities.

To find out which apps are compatible with this new option, go to **Settings > Apps and notifications > Advanced > Special access > Picture-in-Picture**. You will see a list of all the apps that can be used in PiP mode.

This device complies with Part 15 of the FCC Rules. Operation is subject to the following two conditions: (1) this device may not cause harmful interference, and (2) this device must accept any interference received, including interference that may cause undesired operation.

Changes or modifications to this unit not expressly approved by the party responsible for compliance could void the user's authority to operate the equipment.

NOTE: This equipment has been tested and found to comply with the limits for a Class B digital device, pursuant to Part 15 of the FCC Rules. These limits are designed to provide reasonable protection against harmful interference in a residential installation. This equipment generates, uses and can radiate radio frequency energy and, if not installed and used in accordance with the instructions, may cause harmful interference to radio communications. However, there is no guarantee that interference will not occur in a particular installation. If this equipment does cause harmful interference to radio or television reception, which can be determined by turning the equipment off and on, the user is encouraged to try to correct the interference by one or more of the following measures:

- -- Reorient or relocate the receiving antenna.
- -- Increase the separation between the equipment and receiver.
- -- Connect the equipment into an outlet on a circuit different from that to which the receiver is connected.
- -- Consult the dealer or an experienced radio/TV technician for help.

This device and its antenna(s) must not be co-located or operation in conjunction with any other antenna or transmitter.

SAR tests are conducted us ing standard operating positions accepted by the FCC with the phone transmitting at its highest certified power level in all tested frequency bands, although the SAR is determined at the highest certified power level, the actual SAR level of the phone while operating can be well below the maximum value, in general, the closer you are to a wireless base station antenna, the lower the power output.

Before a new tablet is available for sales to the public, it must be tested and certified to the FCC that it does not exceed the exposure limit established by the FCC.

Tests for each tablet are performed in positions and locations (e.g. at the ear and worn on the body) as required by the FCC.

For body worn operation, this model tablet has been tested and meets the FCC RF exposure guidelines when used with an accessory designated for this product or when used with anaccessory that contains no metal and that positions the handset a minimum of 5mm from the body

Non-compliance with the above restrictions may result in violation of RF exposure guidelines.